## **How to participate to a MS Teams Panteion online lecture/meeting via smartphone (students)**

## **Introduction**

We will describe how to participate via your smartphone/tablet to a programmed MS Teams Panteion online lecture. Use of headphones and microphone is mandatory, camera use is not .

**1.** Download the MS Teams app from PlayStore (Android) or AppStore (Mac). Once the download is complete, check for the MS Teams icon among your other apps.

**2.** Links to online lectures will be shared on the e-class platform or on your Department website, depending on the chosen policy of each Dept.

Tap directly on the link of the online lecture and select the MS Teams icon to open the link instead of other browsers. Tick the "Remember my choice" option also.

**3.**

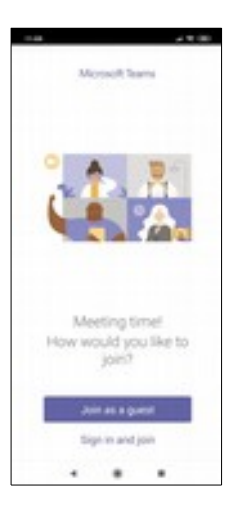

Choose "Join as guest"

**4.**

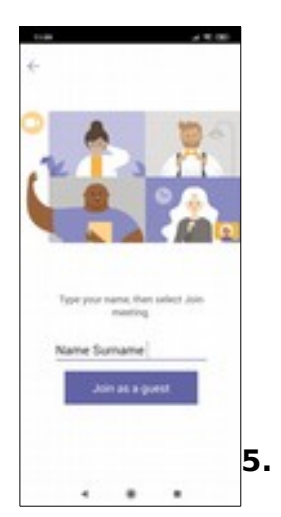

Type your name and surname. This is strongly recommended - it is the way the teacher recognizes you.

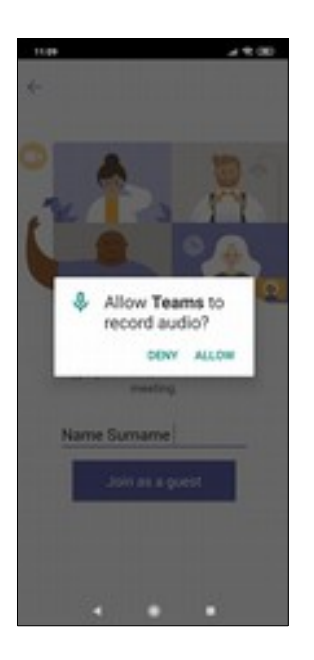

## Tap "ALLOW" to allow audio recording.

## **6.**

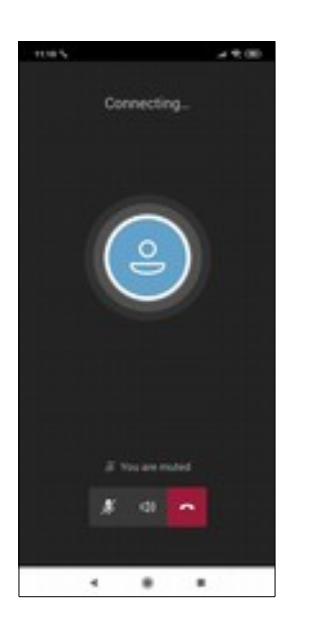

You will be transferred to the actual lecture screen. Teachers will select settings for students (video, voice, dm). You can disconnect from the meeting by pressing the Hangup button.